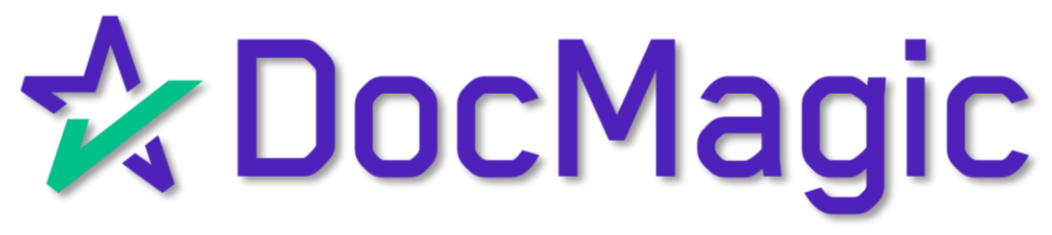

### Tagging Documents With Document Editor

#### Getting Started in the eClose Console

Start by clicking on the pencil icon in your eClose Console to open the Document Editor in another tab.

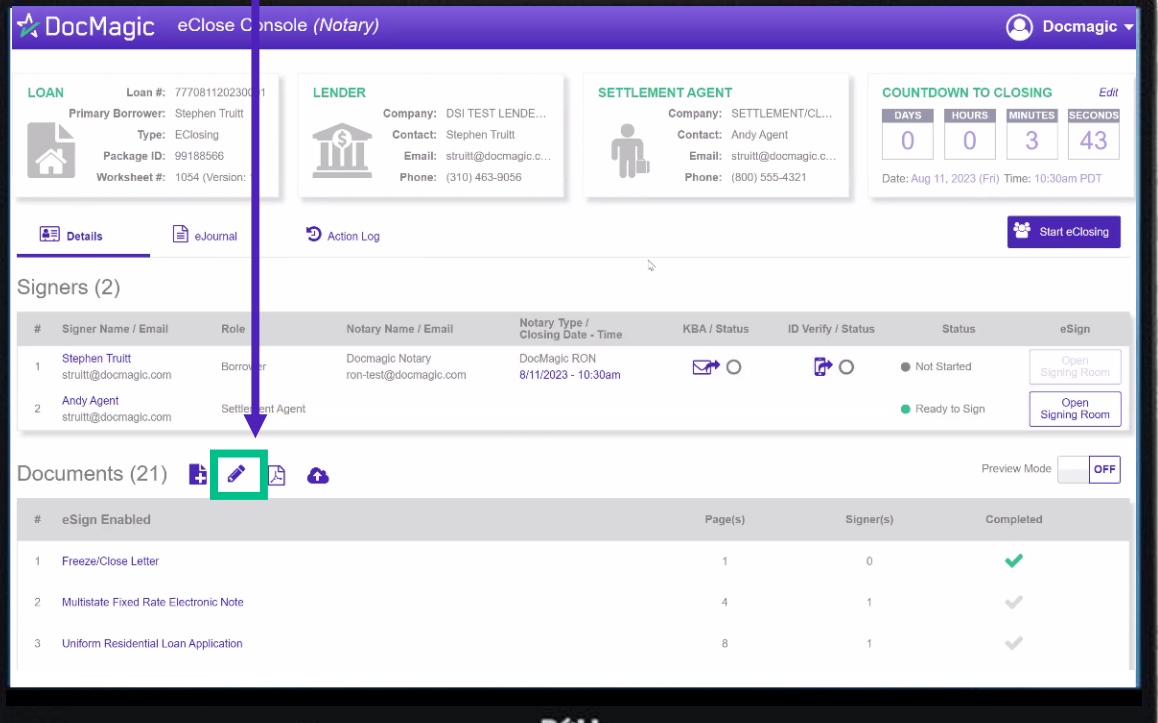

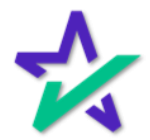

#### Left Column / Document List

If you need to find a specific document, you may scroll through the column on the left.

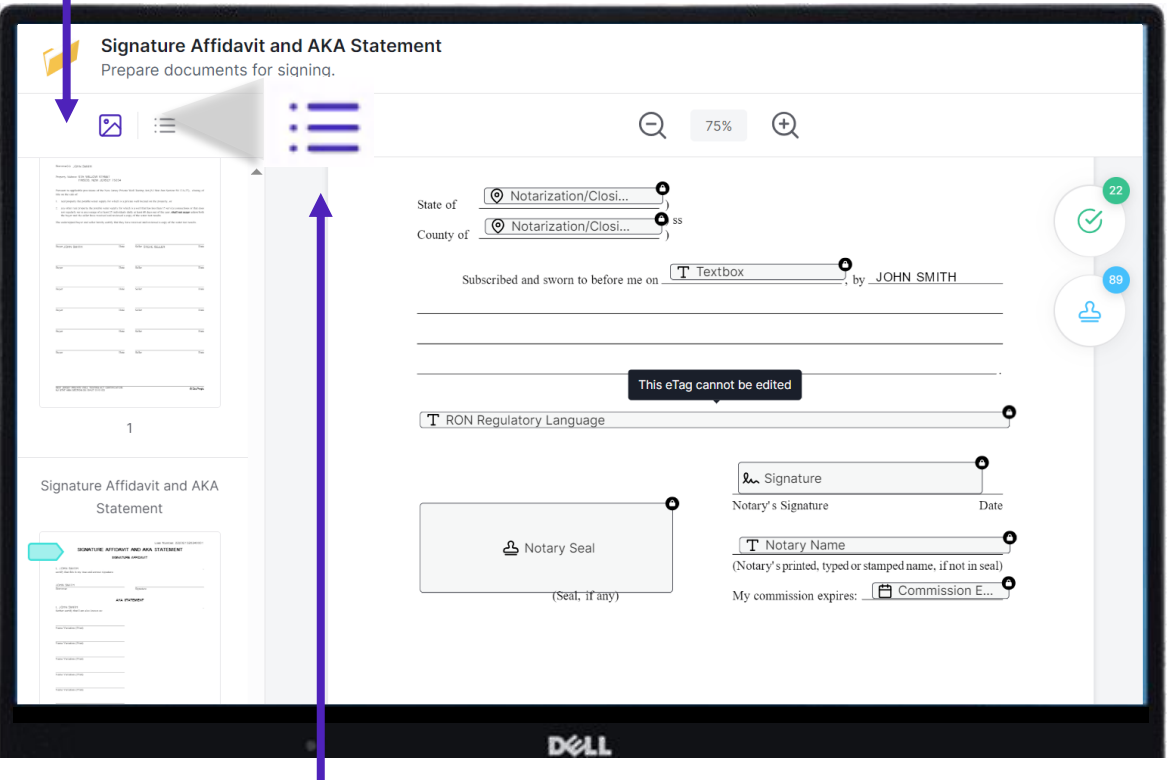

Click the icon with three dots and three lines to switch to a list of all the documents. Thumbnails of the documents will be loaded by default in the left column.

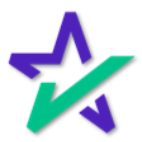

Locked Tags

Please note that you may no longer edit tags that have been programmed by DocMagic. Tags that cannot be changed will be displayed with a lock icon.

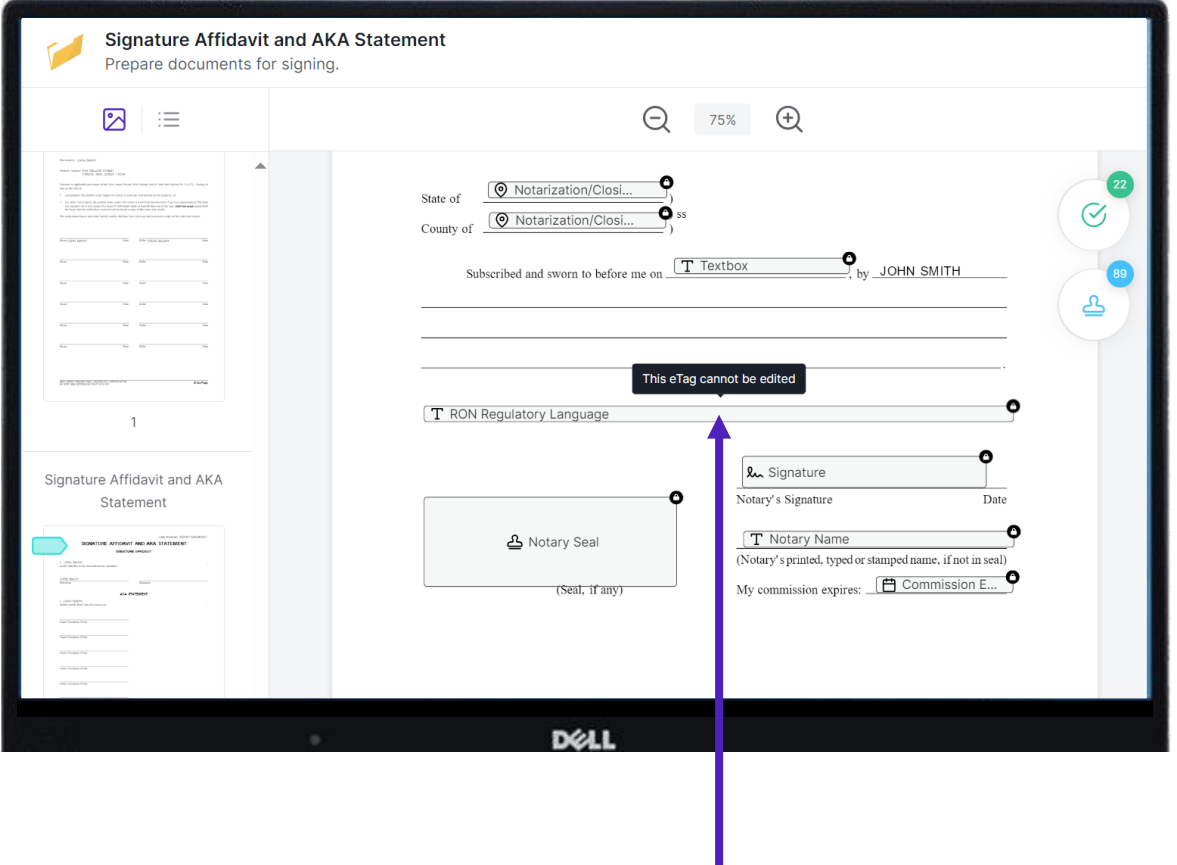

If you hover your mouse over a locked tag, it will say "This eTag cannot be edited". If you see a locked tag that needs to be changed, please contact the Lender.

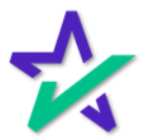

#### Participant vs Notary Tag

Click on the green circle with the *check mark* to jump to the next Participant tag. The number next to the circle tells you how many Participant tags are in this document package – 22 in this case.

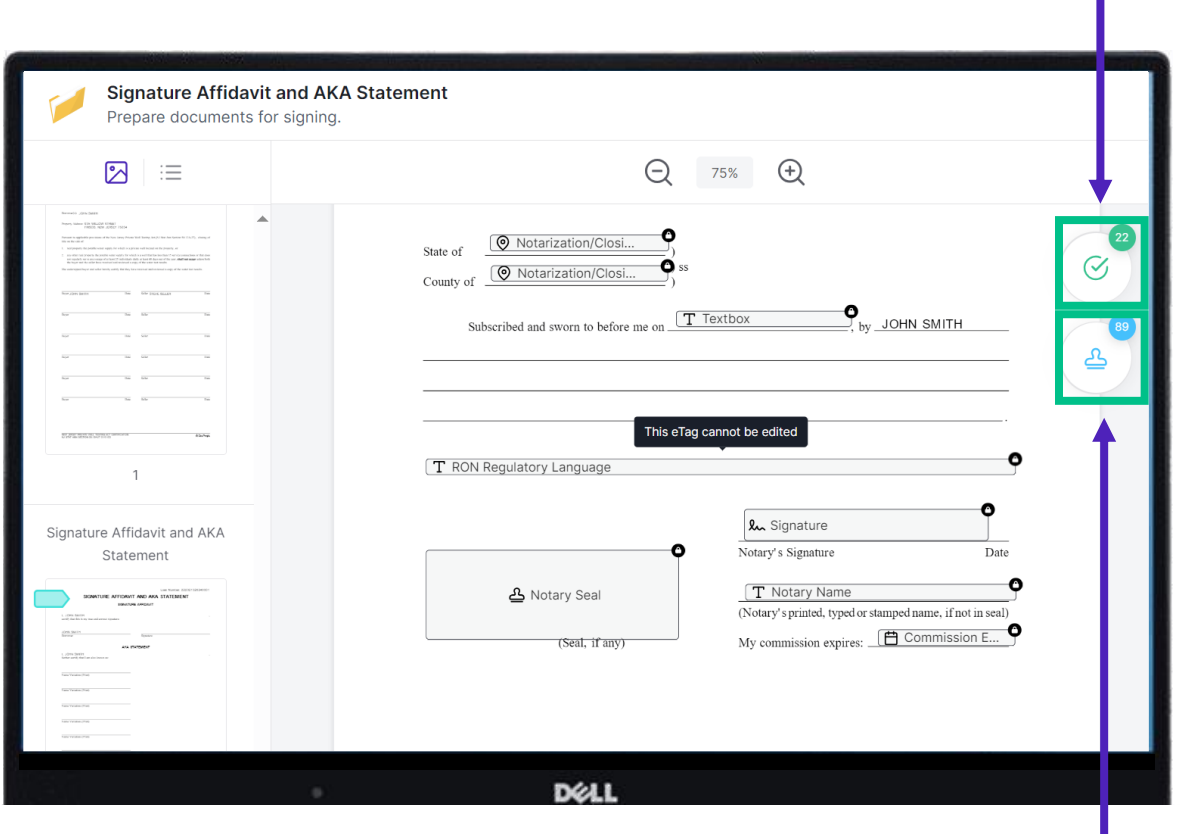

Click on the blue circle with the *stamp* to jump to the next Notary tag. The number next to the circle tells you how many Notary tags are in this document package – 89 in this case.

> Instead of manually scrolling through the documents, we recommend checking the tags by clicking on the buttons and jumping from one tag to the next.

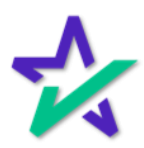

Adding Tags (Participants)

If you need to add something that must be filled out by a borrower, you can do that in PostFill. Click the little arrow to expand the list of options.

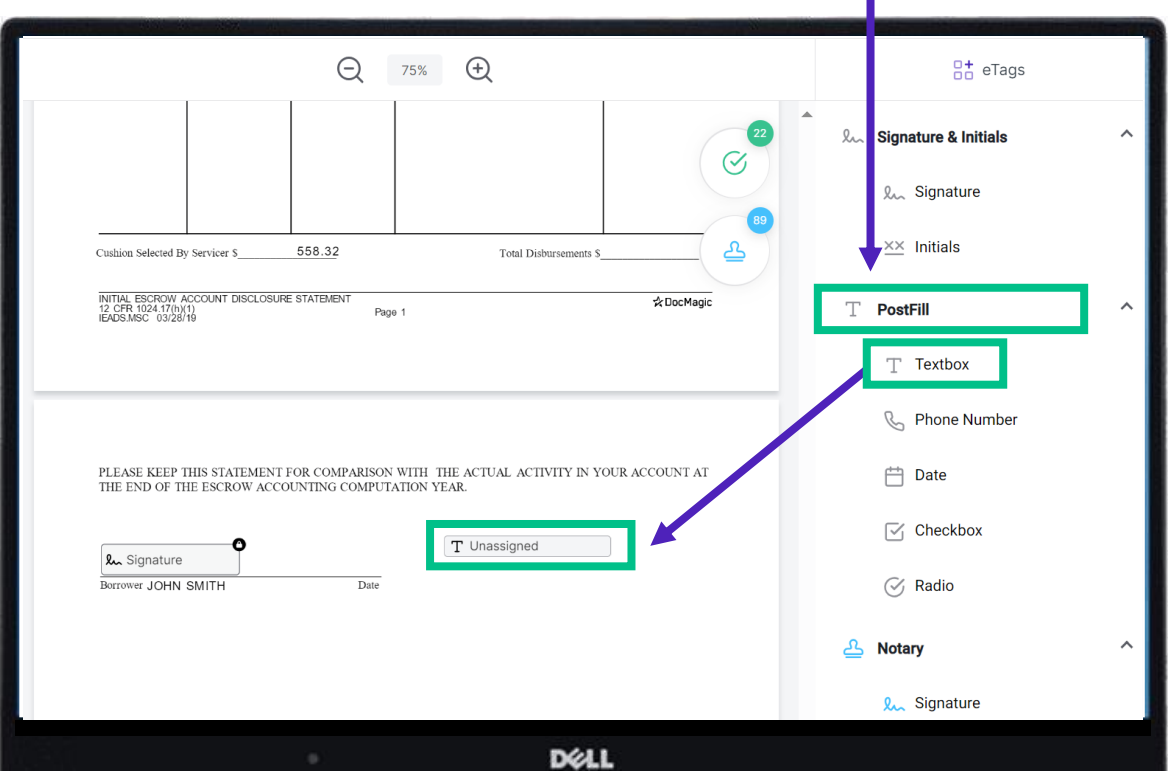

Click and drag the item you want (Textbox in this case) to your desired spot.

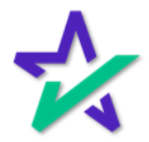

### Adding Tags (Participants)

### When you let go of the mouse, you'll be asked to Select a signer.

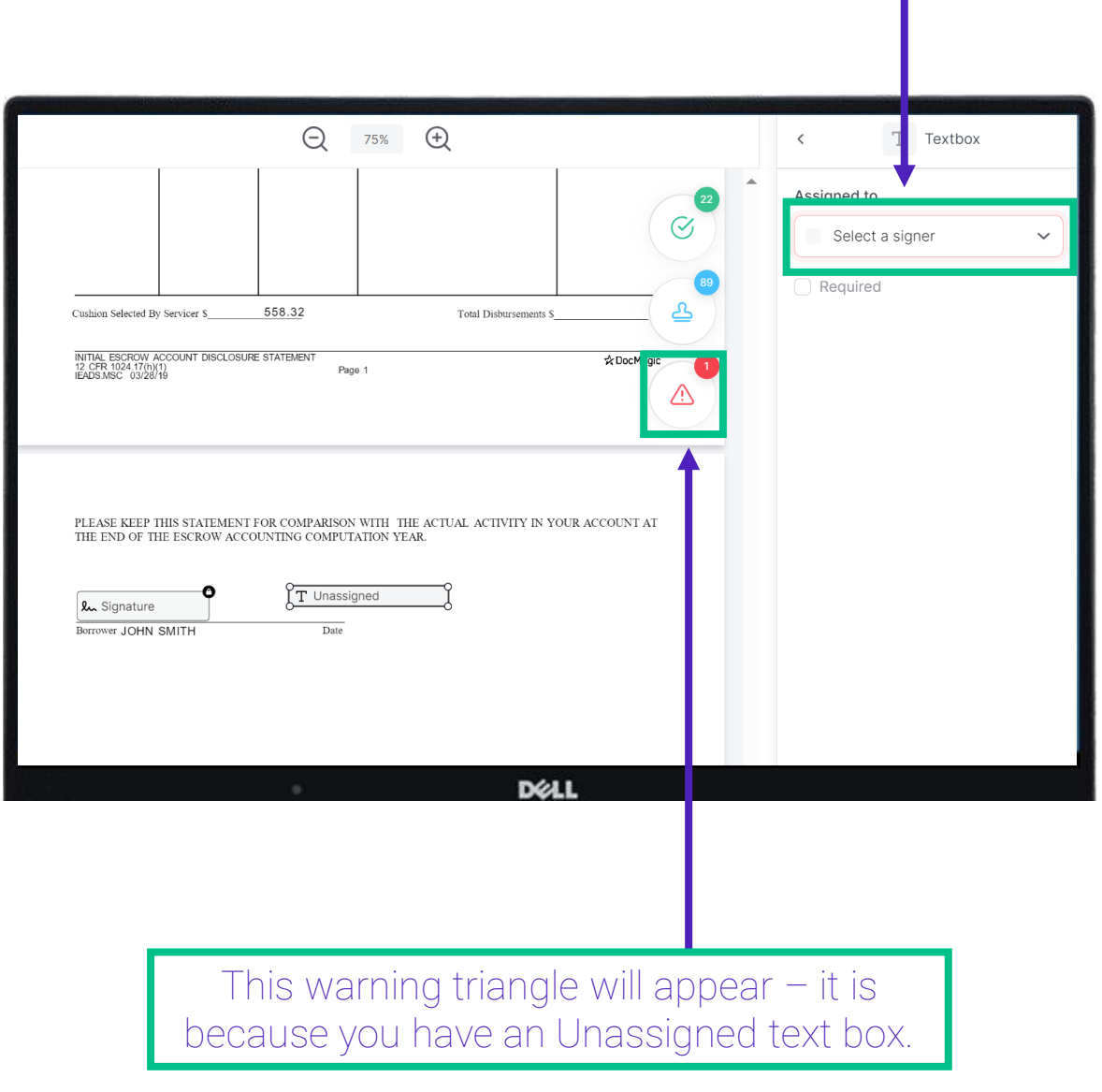

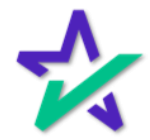

Adding Tags (Participants)

Here's what that looks like after you select a Signer. Checking the Required box mean that the signer can't proceed unless they fill it out.

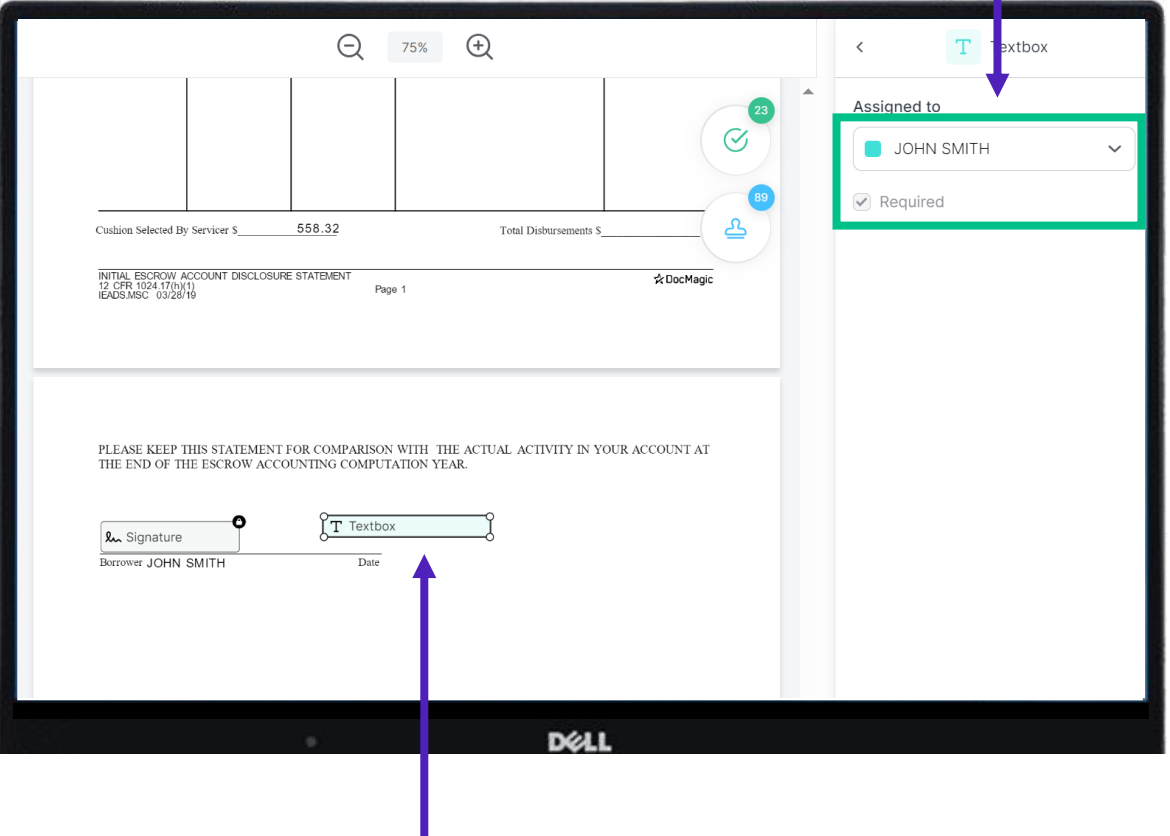

You'll notice that the warning triangle is gone, and that the Textbox no longer says Unassigned.

Please be careful not to assign borrower tags on notary documents and vice versa. This can cause confusion and delays during the signing experience.

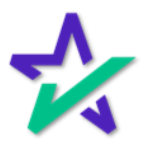

#### Selecting and Moving a Tag

Click on an editable tag at any time to select it. You'll know that the tag is selected when you see those circles on the four corners of the tag. $Q$  75%  $\bigoplus$ T Textbox  $\acute{\text{}}$ Assigned to JOHN SMITH  $\sqrt{ }$  Required 558.32 Cushion Selected By Servicer \$ **Cotal Disbursements S** INITIAL ESCROW ACCOUNT DISCLOSURE STATEMENT<br>12 CFR 1024.17(h)(1)<br>IEADS.MSC 03/28/19 ☆DocMagic Page 1 PLEASE KEEP THIS STATEMENT FOR COMPARISON WITH THE ACT  $^{\dagger}$  AL ACTIVITY IN YOUR ACCOUNT AT THE END OF THE ESCROW ACCOUNTING COMPUTATION YEAR.  $T$  Textbo: **lu** Signature Borrower JOHN SMITH Date DELI

> You can move it around to your desired location by clicking and dragging it with the mouse.

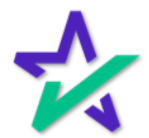

#### Deleting a Tag

To delete a tag that you added, click Delete or press backspace or delete on your keyboard.

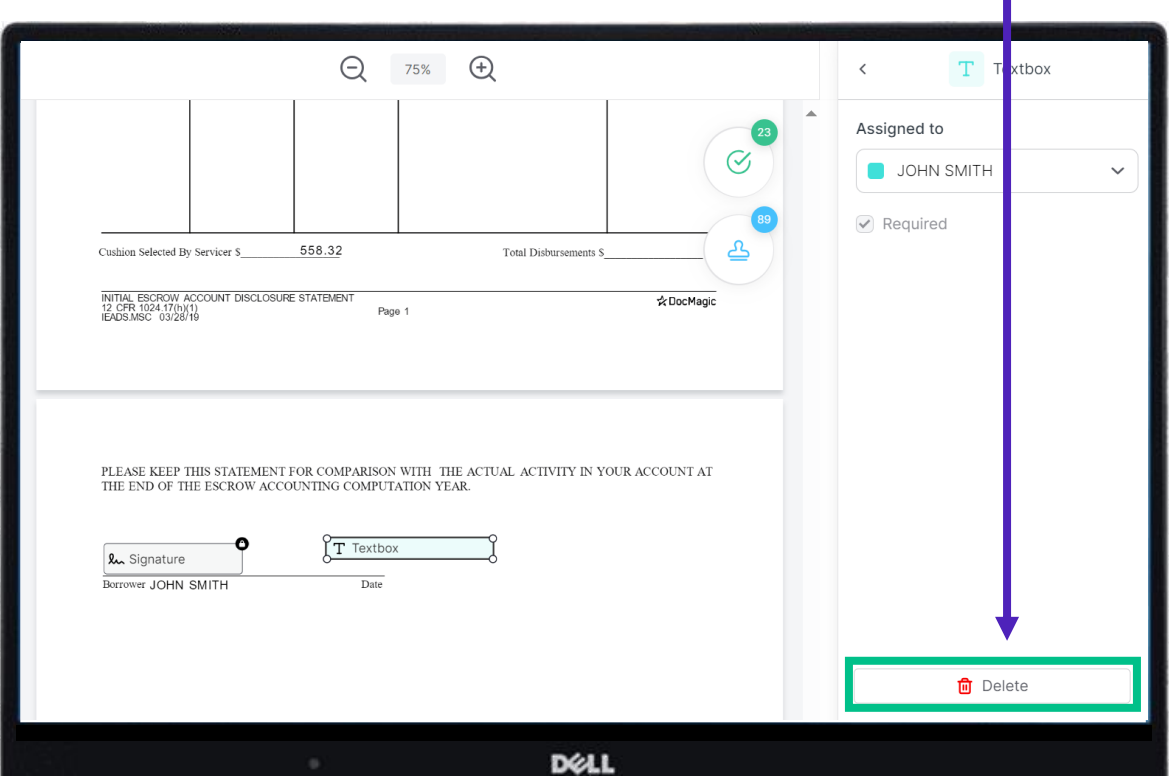

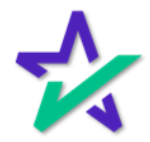

Fill Before You Sign!

It's important to remember that during the signing experience, you can no longer edit a document after it's been signed. You can still edit if no signatures have been applied.

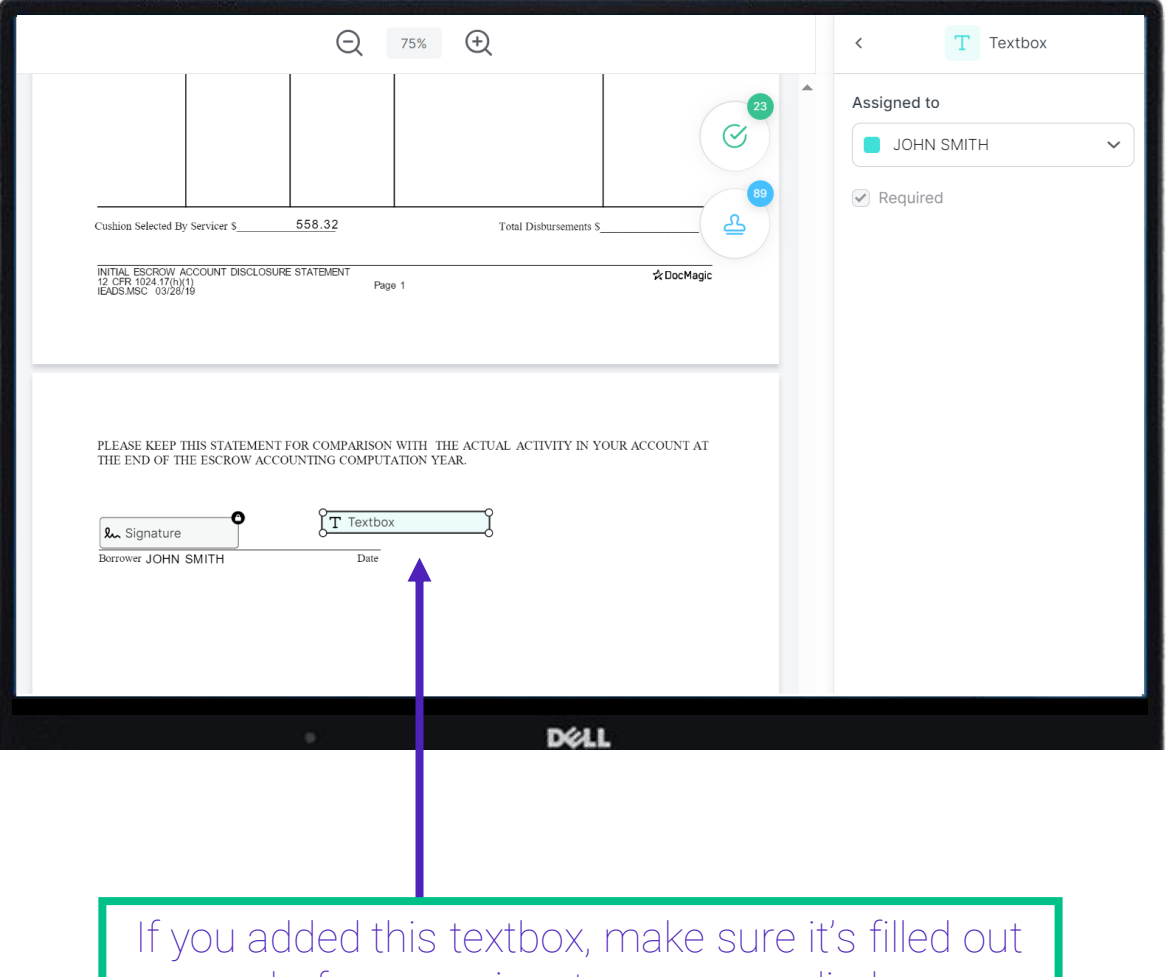

before any signatures are applied.

Sometimes, Settlement Agents will go in and sign ahead of time. You can usually still edit tags when that happens.

![](_page_10_Picture_6.jpeg)

#### Radio Buttons

If you need a participant to pick one option from several – like they're answering a multiple-choice test question – choose Radio from Postfill.

![](_page_11_Picture_31.jpeg)

Drag and drop to your desired location, like any other tag.

![](_page_11_Picture_5.jpeg)

#### Radio Buttons

On the right column, you can assign the radio buttons to a participant, toggle whether it's required, and change the quantity of options.

![](_page_12_Picture_24.jpeg)

You also add additional options by clicking here.

![](_page_12_Picture_5.jpeg)

Notary Tags

If you need to add something for the Notary, make sure to grab it from the Notary section.

![](_page_13_Picture_16.jpeg)

![](_page_13_Picture_4.jpeg)

#### Notary Tags

#### If you choose a tag from the Notary section, it will be required, and you won't be able to assign it to anyone else.

![](_page_14_Picture_23.jpeg)

Similarly, if you grab a non-Notary tag, you won't be able to assign it to a Notary.

![](_page_14_Picture_5.jpeg)

#### Patriot Act

If your document package includes the Patriot Act, feel to scroll to the next page instead of hitting the blue button 57 times when checking the Notary tags.

![](_page_15_Picture_23.jpeg)

![](_page_15_Picture_4.jpeg)

Save & Done

When you're satisfied with the tags, click Save, then Done. You must wait for the text to change and then click Done!

![](_page_16_Picture_23.jpeg)

You will be then be brought back to your Notary Portal.

![](_page_16_Picture_5.jpeg)